# マイフォナック アプリ Bluetoothの接続と 削除作業方法

Android編

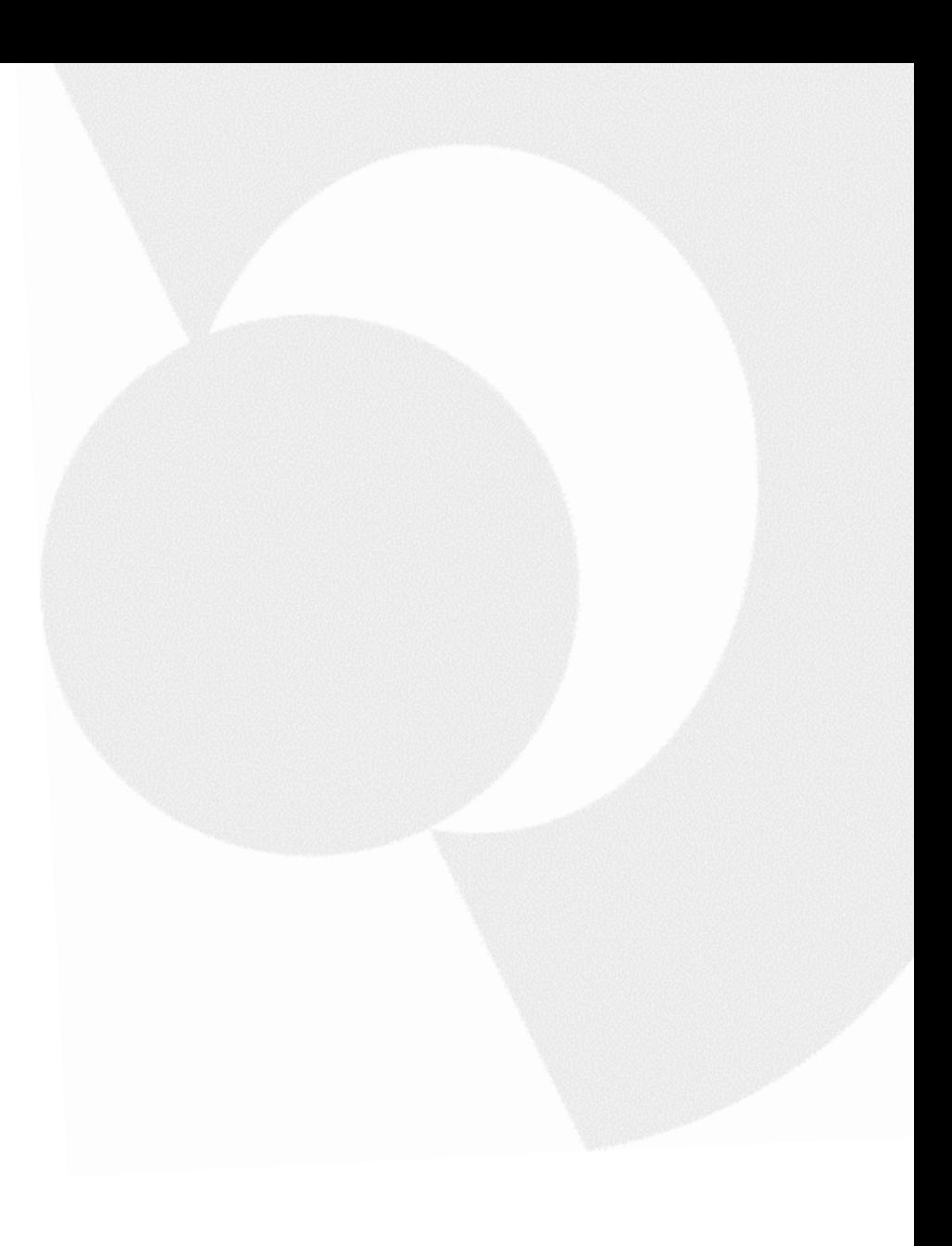

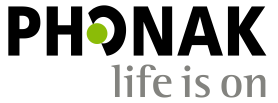

#### はじめに

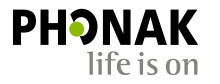

こちらで紹介するのは一例です。Androidの場合、機種ごとに表示方法や表現が異なる場合がござ います。あらかじめご了承ください。またスマートフォン本体の取扱説明書も併せてご参照くだ さい。

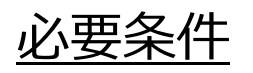

#### • マイフォナック アプリ: バージョン4.0.1以上

#### • 機器 : Bluetooth® 4.2および Android OS 7.0以降をサポートする Google Mobile Services (GMS)認証の Android™端末 (4月28日現在)

#### 今回使用したスマートフォン

- メーカー : SONY
- 機種名 : XPERIA xz3
- OS : Android 10
- Bluetooth : 5.0

スマートフォンでのBluetooth接続~ マイフォナック アプリでの接続までの流れについて

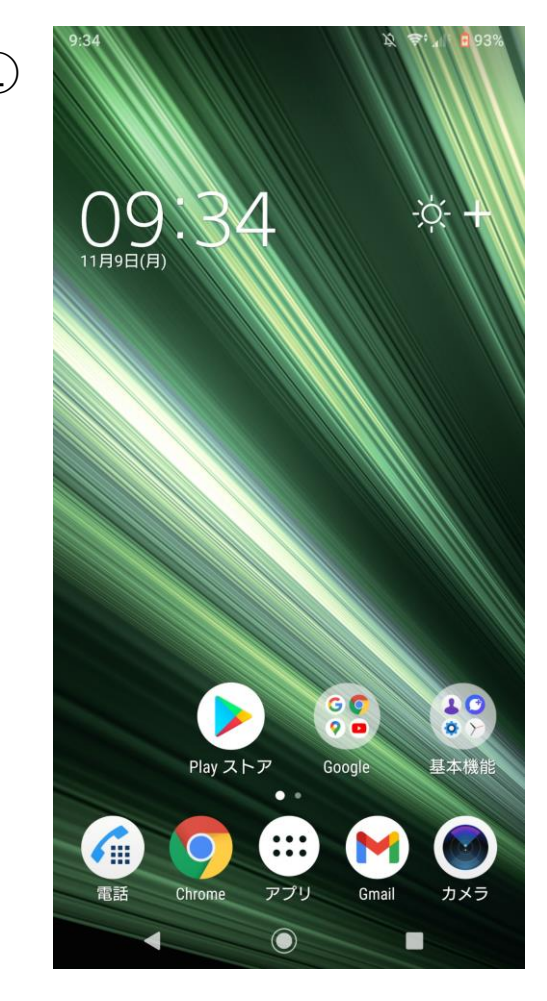

まずはスマートフォンの ホーム画面を開きます。

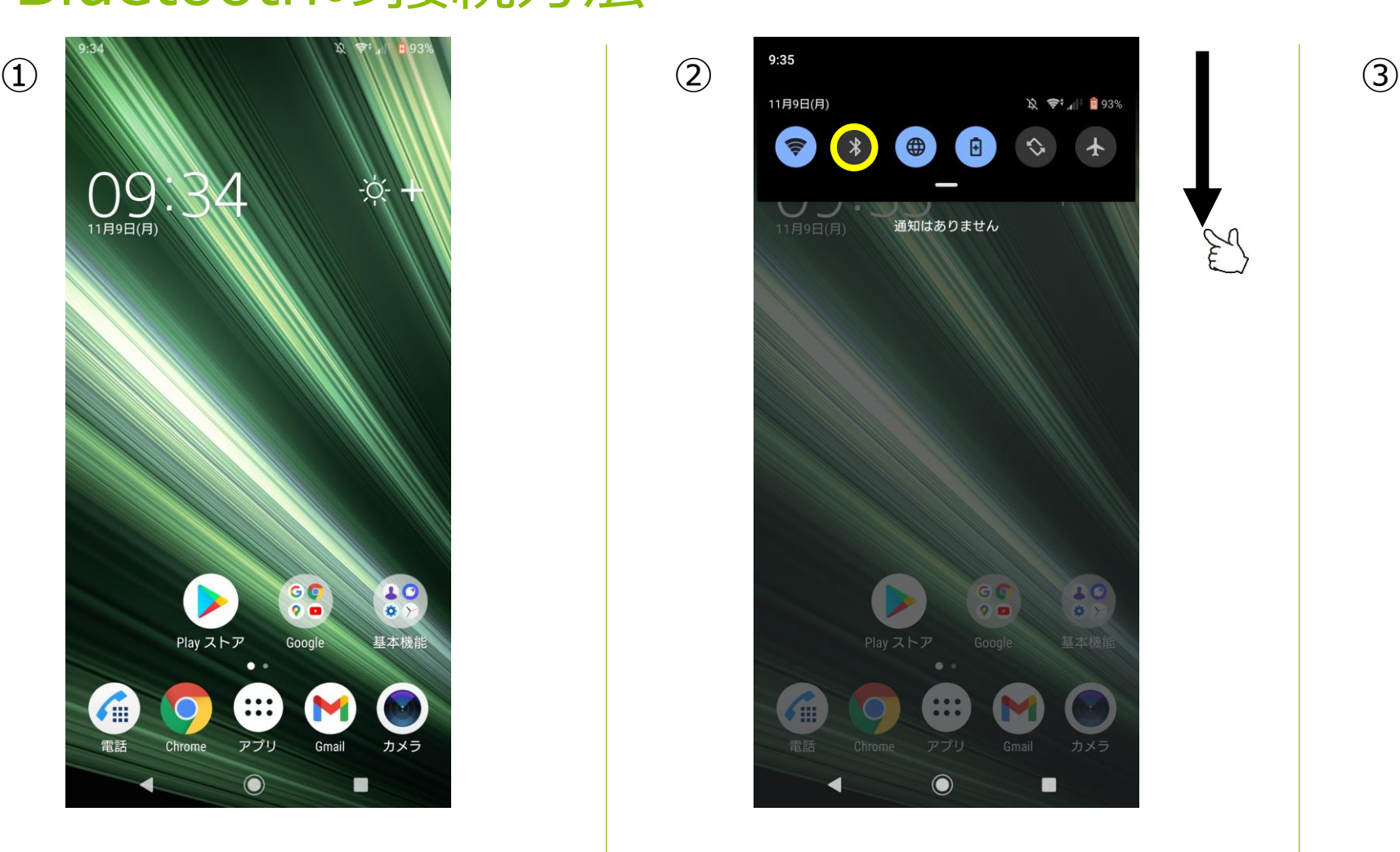

上部画面外から画面中央に向かって スワイプし、メニューバーを表示さ せます。黄色で囲ったBluetoothのア イコンを長押しします。

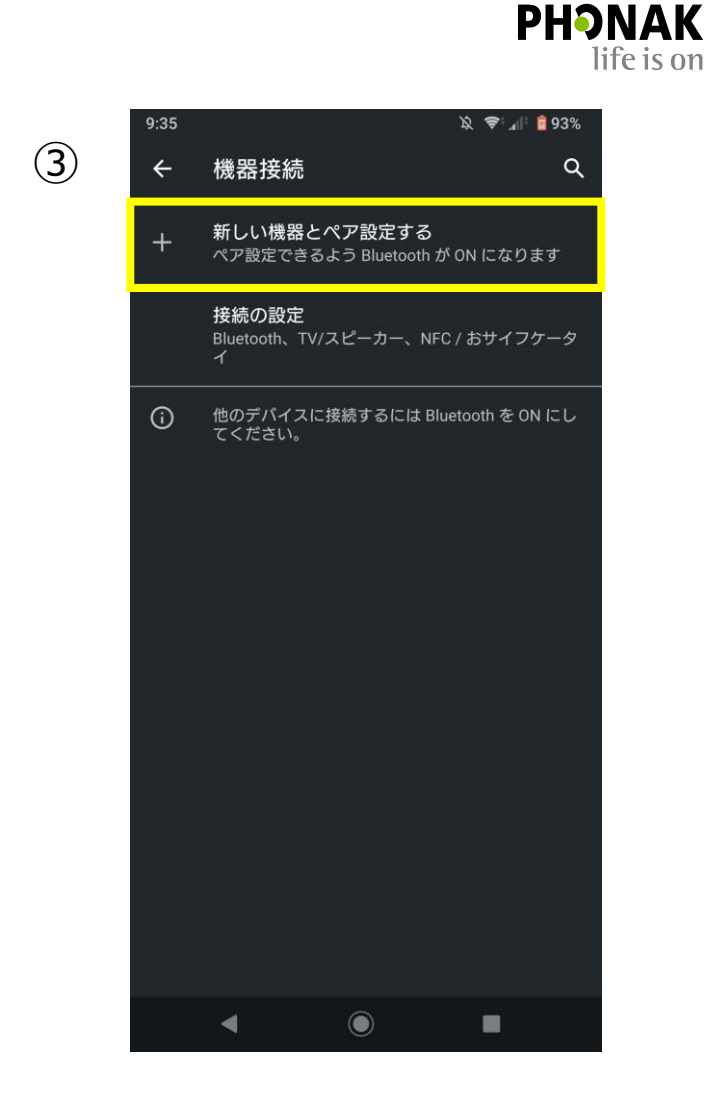

Bluetoothの設定画面が表示されるので、 黄色で囲った箇所をタップします。 また、Bluetoothがオフになっていた場合、 タップした時点でBluetoothがオンになり ます。

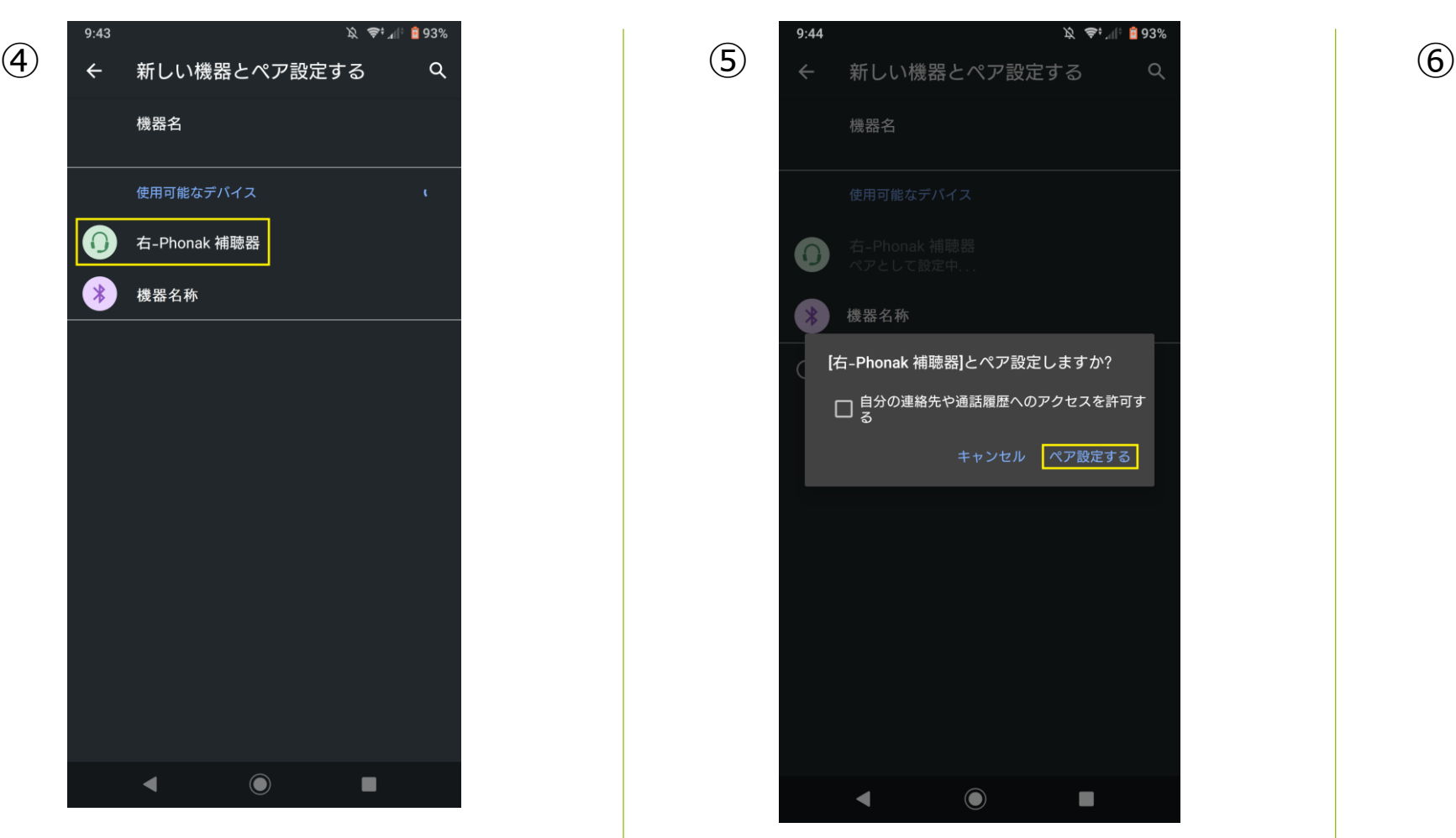

補聴器の電源を入れなおし、 『使用可能なデバイス』の一覧 に、ヘッドセットのアイコンで 『右-Phonak 補聴器』 が表示されたらタップします。

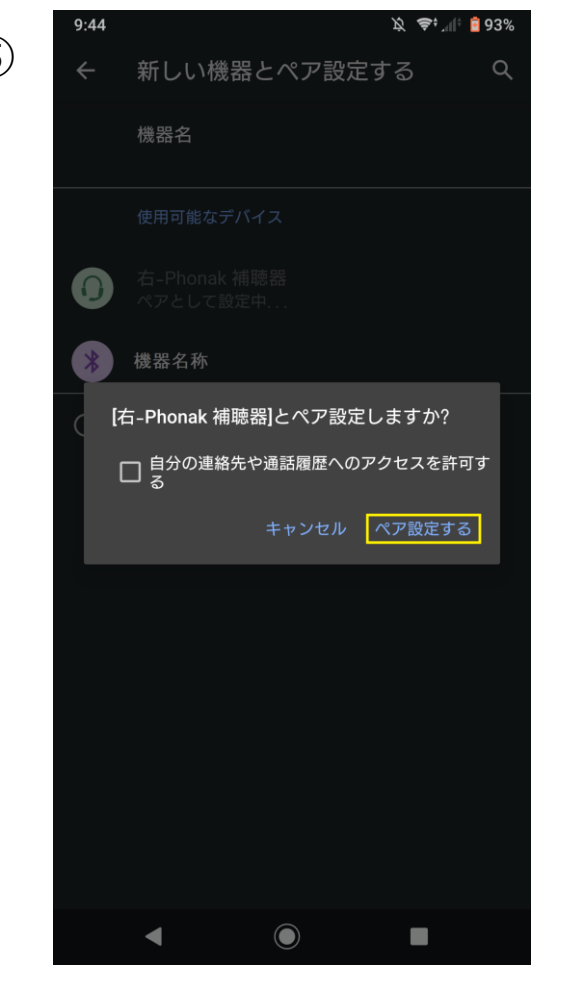

『ペア設定する』をタップします。 『自分の連絡先や通話履歴へのアク セスを許可する』に☑を入れなくても 先に進めます。

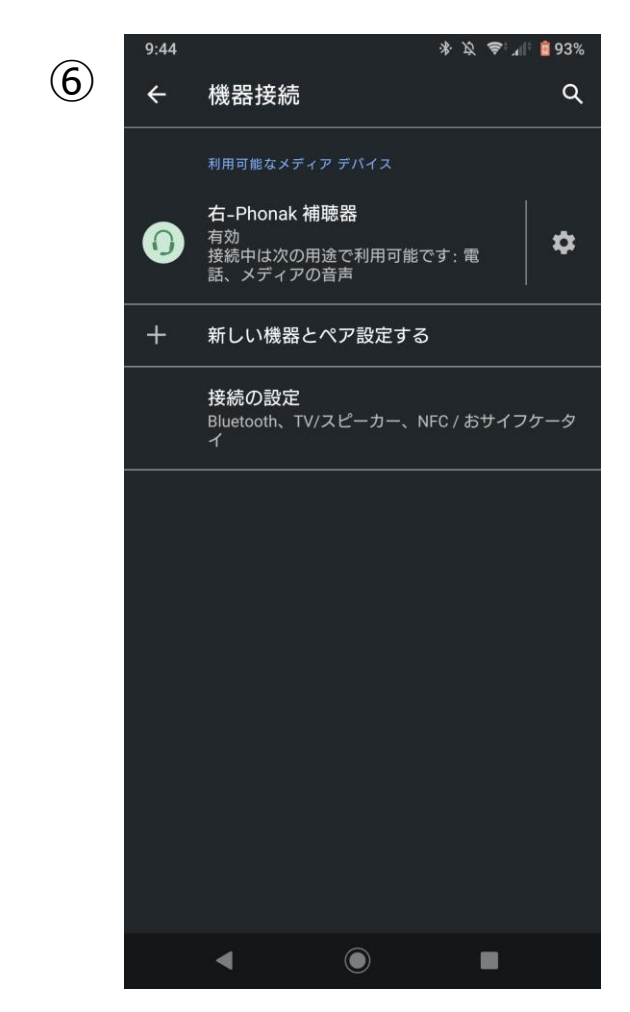

PHONAK

life is on

『右-Phonak 補聴器』が有効になったた め、接続作業完了です。 両耳装用の場合、左が表示されていませ んが、両耳で通話や音楽を聴くことが可 能になっています。音楽はステレオ再生 されます。

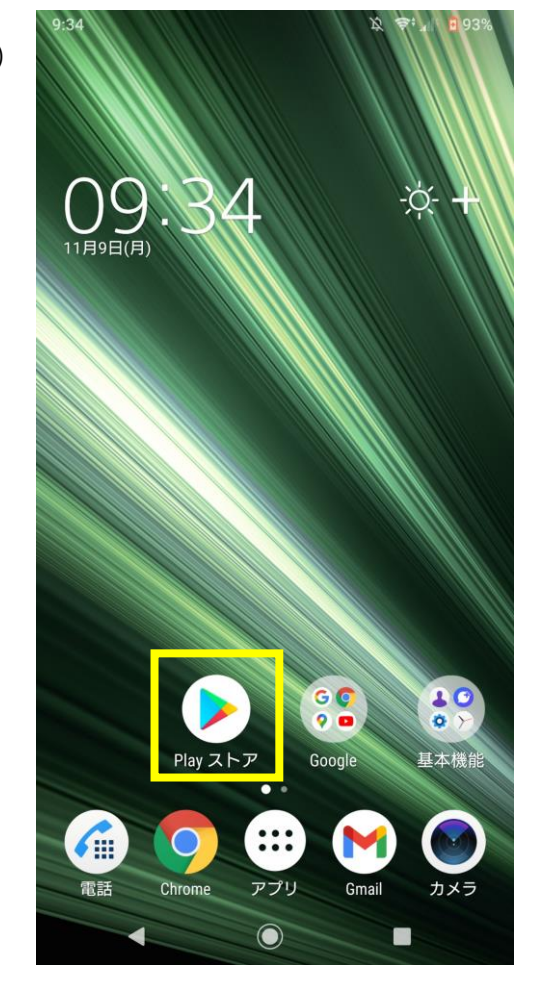

『Playストア』のアプリをタッ プし、マイフォナック アプリ を入手します。

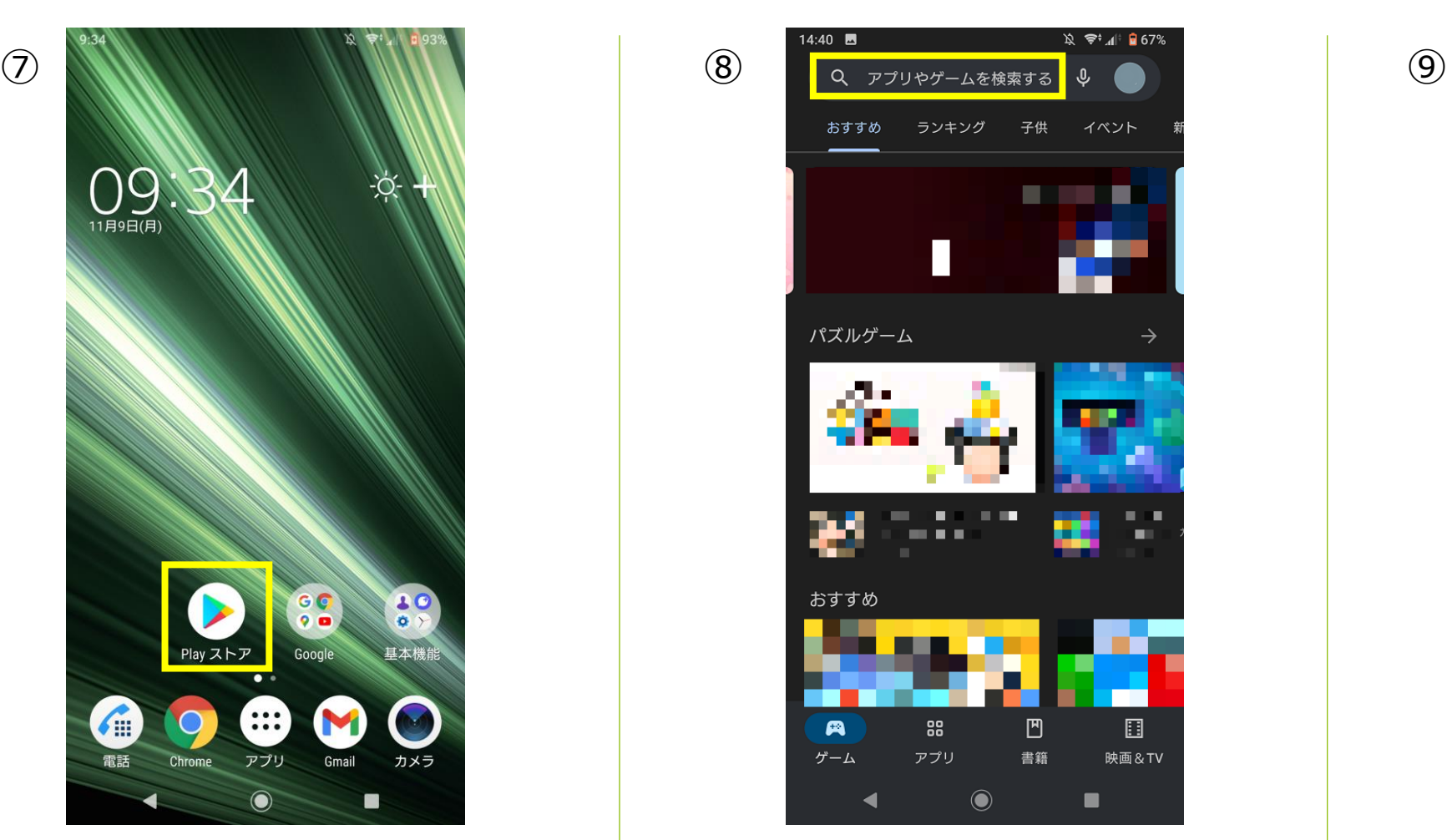

黄枠の検索バーにカタカナで『フォ ナック』と入力します。

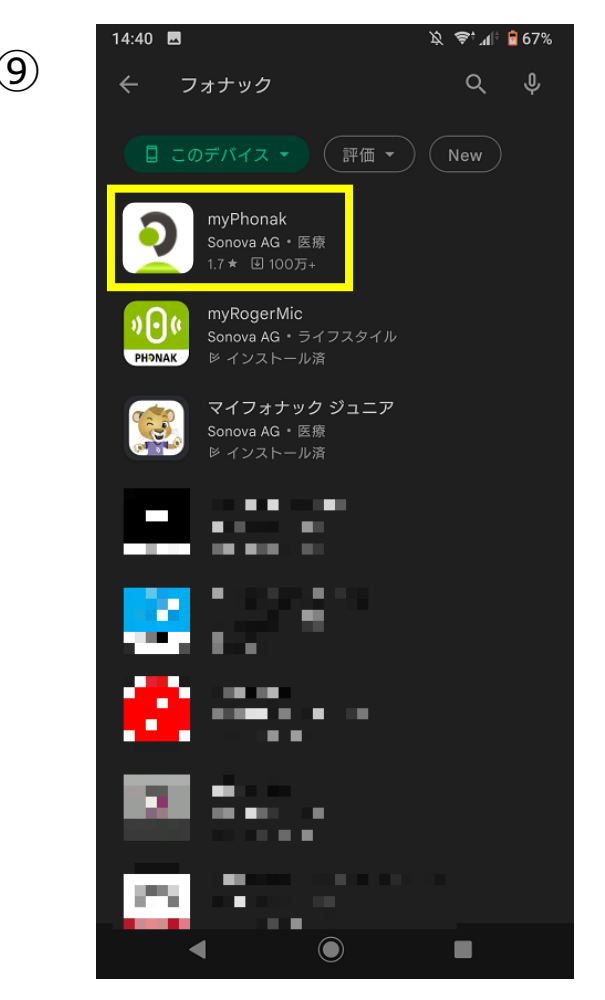

**PHONAK** 

life is on

黄枠の『myPhonak』のアイコ ンをタップします。

PHONAK life is on

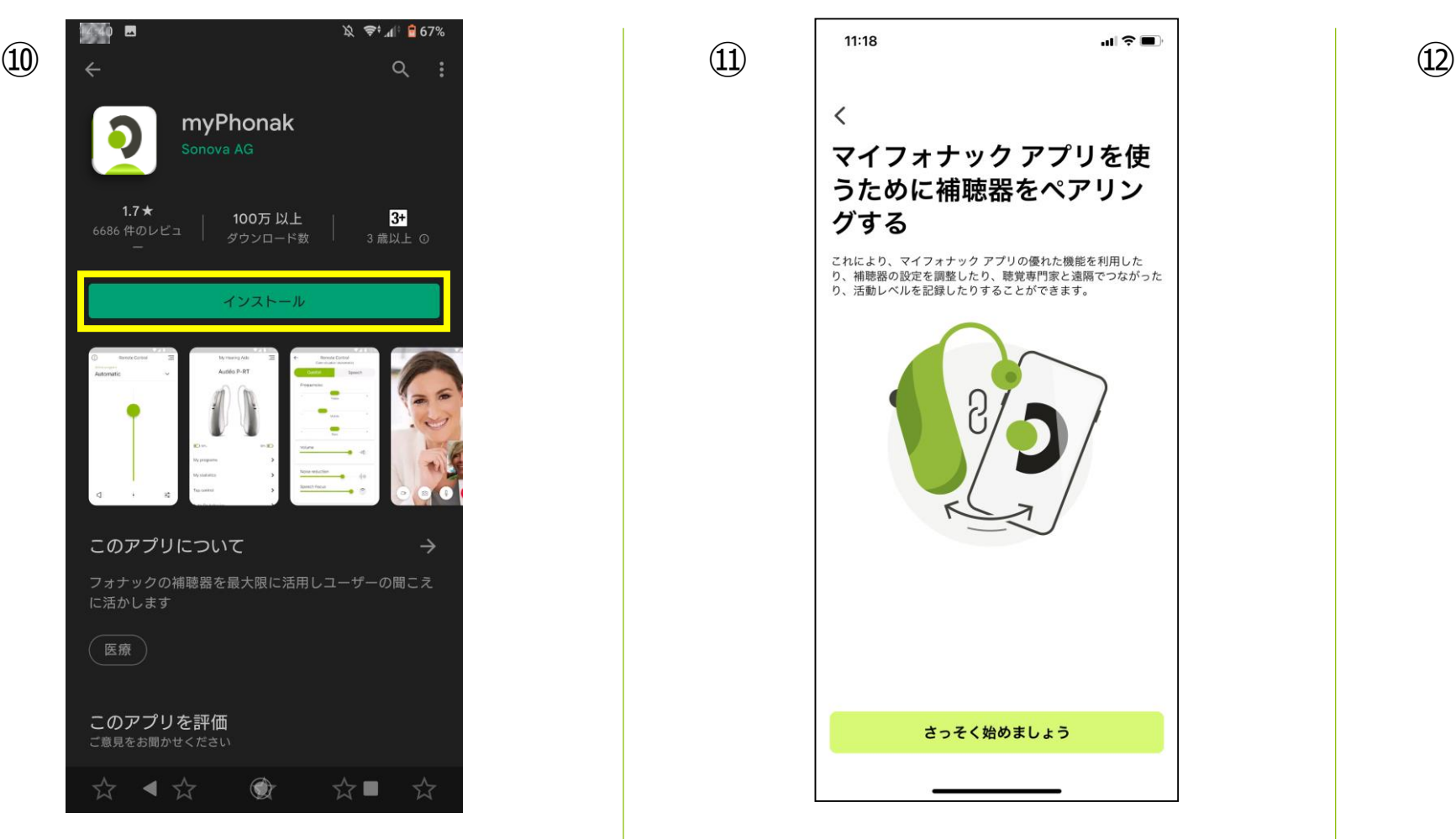

『インストール』をタップして アプリをインストールします。

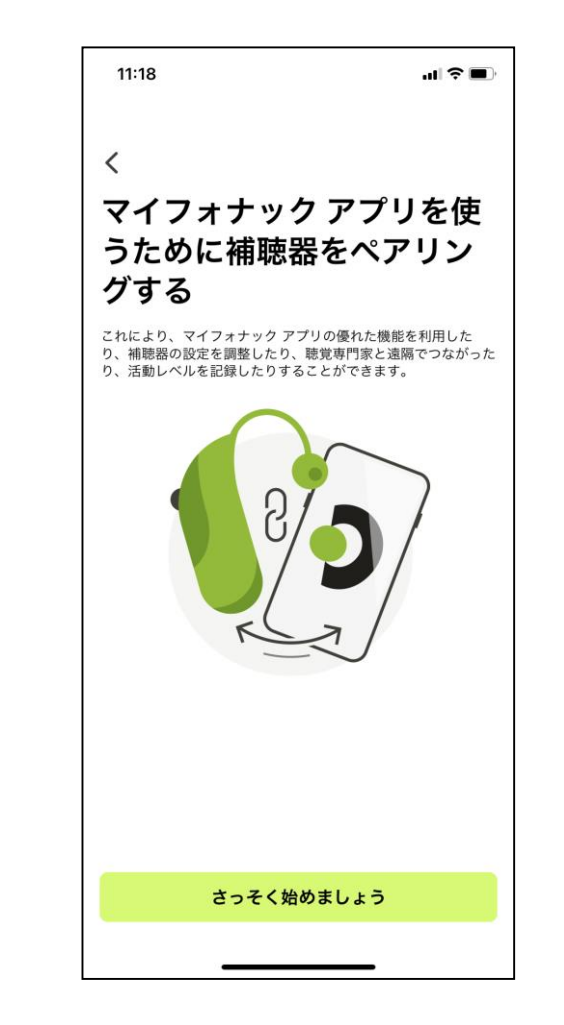

アプリを立ち上げ、画面の提示に 従って『補聴器を探す』の画面まで 進めます。 補聴器を探し始めたら補聴器の電源 を入れ直します。

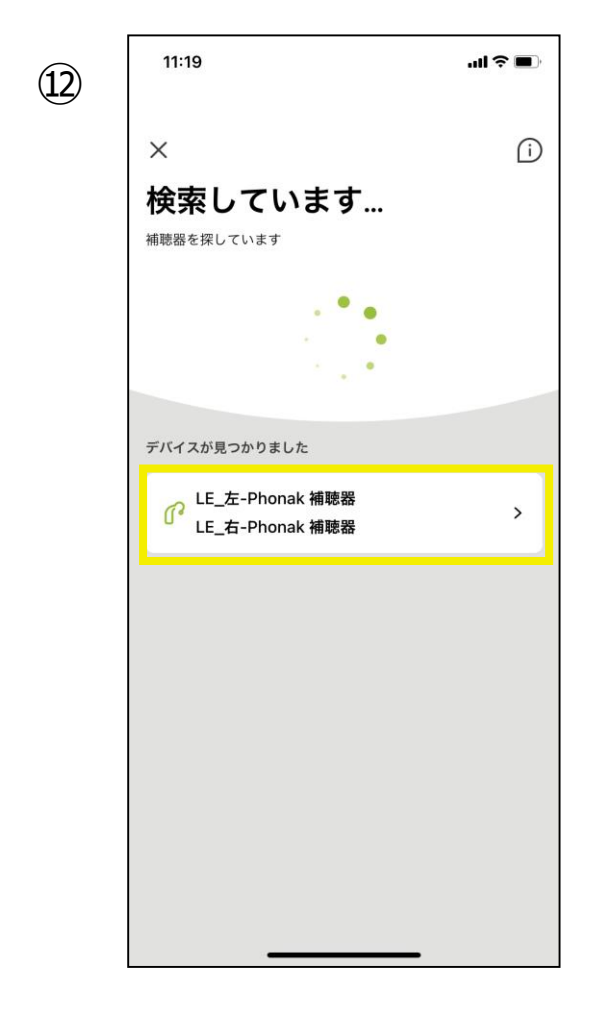

アプリとのペアリングは、左右両 方表示されてから『選択』を選び ます。

PHONAK life is on

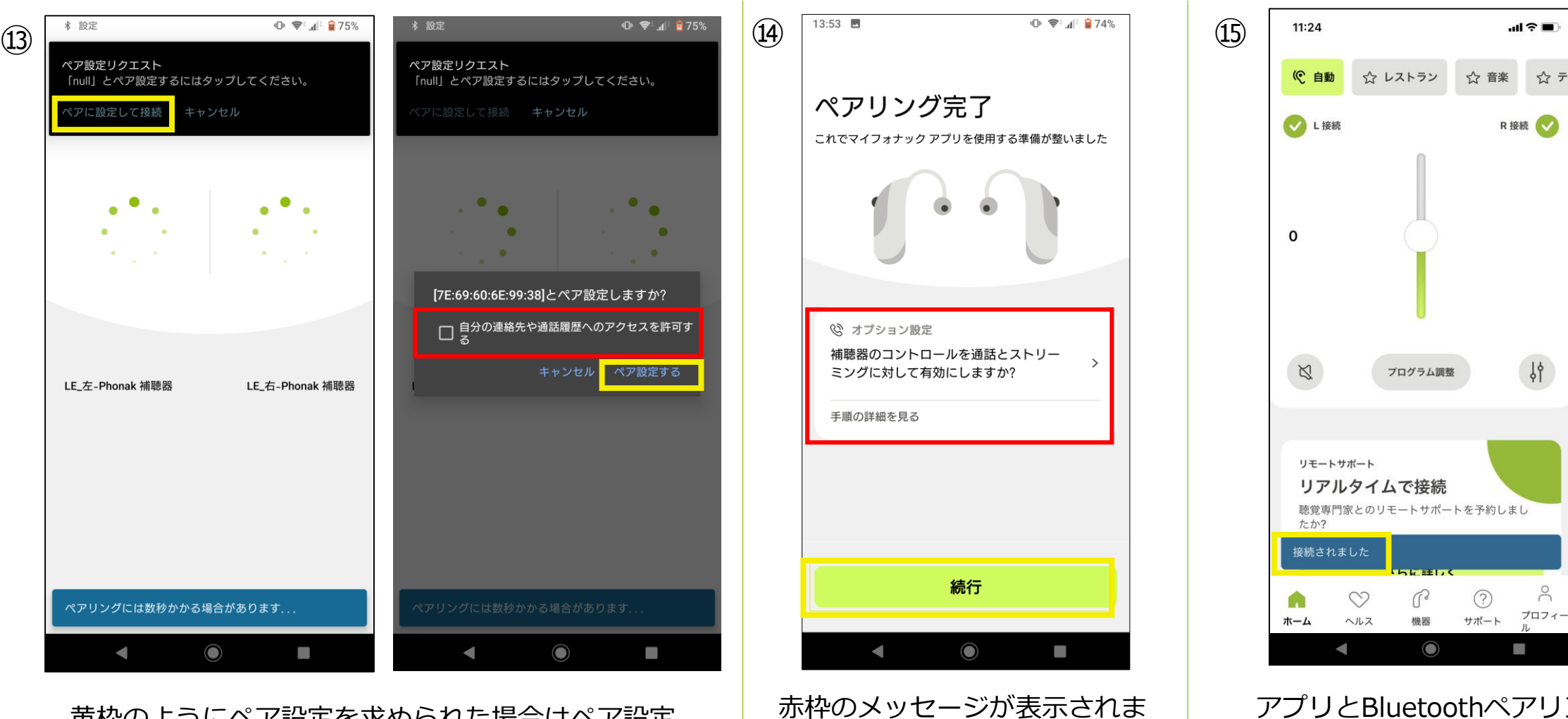

すが続行をタップしてください。

黄枠のようにペア設定を求められた場合はペア設定 します。赤枠のようにメッセージが表示されても、 ☑を入れる必要はありません。

アプリとBluetoothペアリング 完了です。

# ペアリングデータの削除方法

スマートフォン内の操作~ マイフォナック アプリ内の操作~ Phonak Targetでの操作について

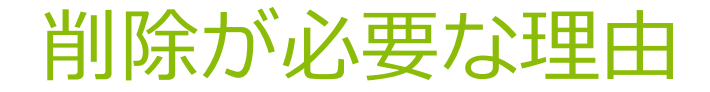

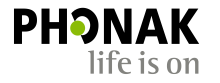

Bluetoothが不安定な場合、または接続しにくくなってしまったり、試聴器や他の補聴器のペアリ ングデータが残っている場合、一度Bluetoothデータを削除し、新たにペアリングしなおす必要が あります。

## スマートフォン内のペアリングの削除方法

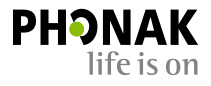

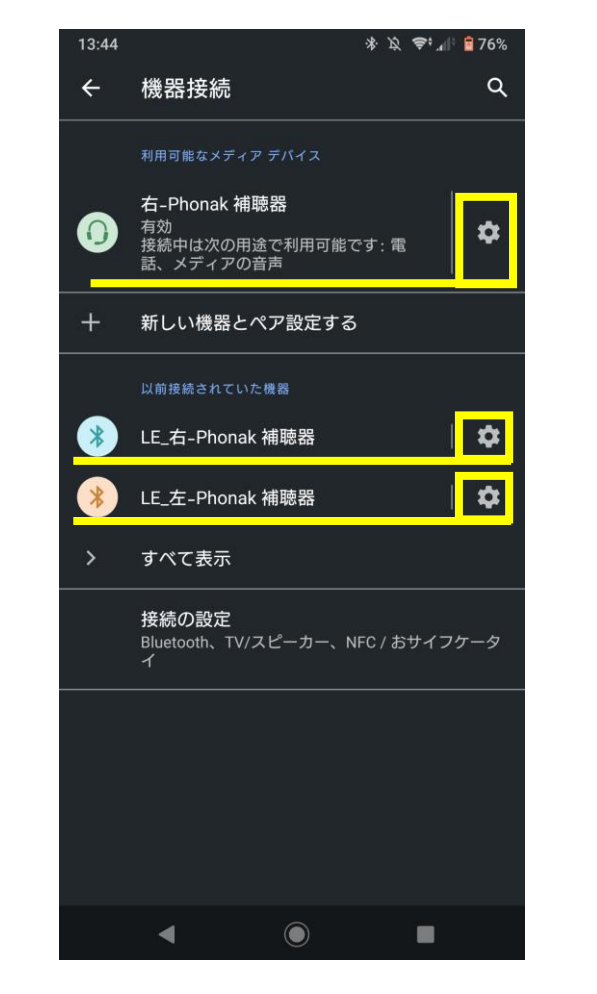

『利用可能なメディアデバイス』や『以前 接続されていた機器』がスマートフォン内 に保存されているBluetoothデータです。 Bluetooth名称の右側にある3つの歯車の アイコンをタップします。

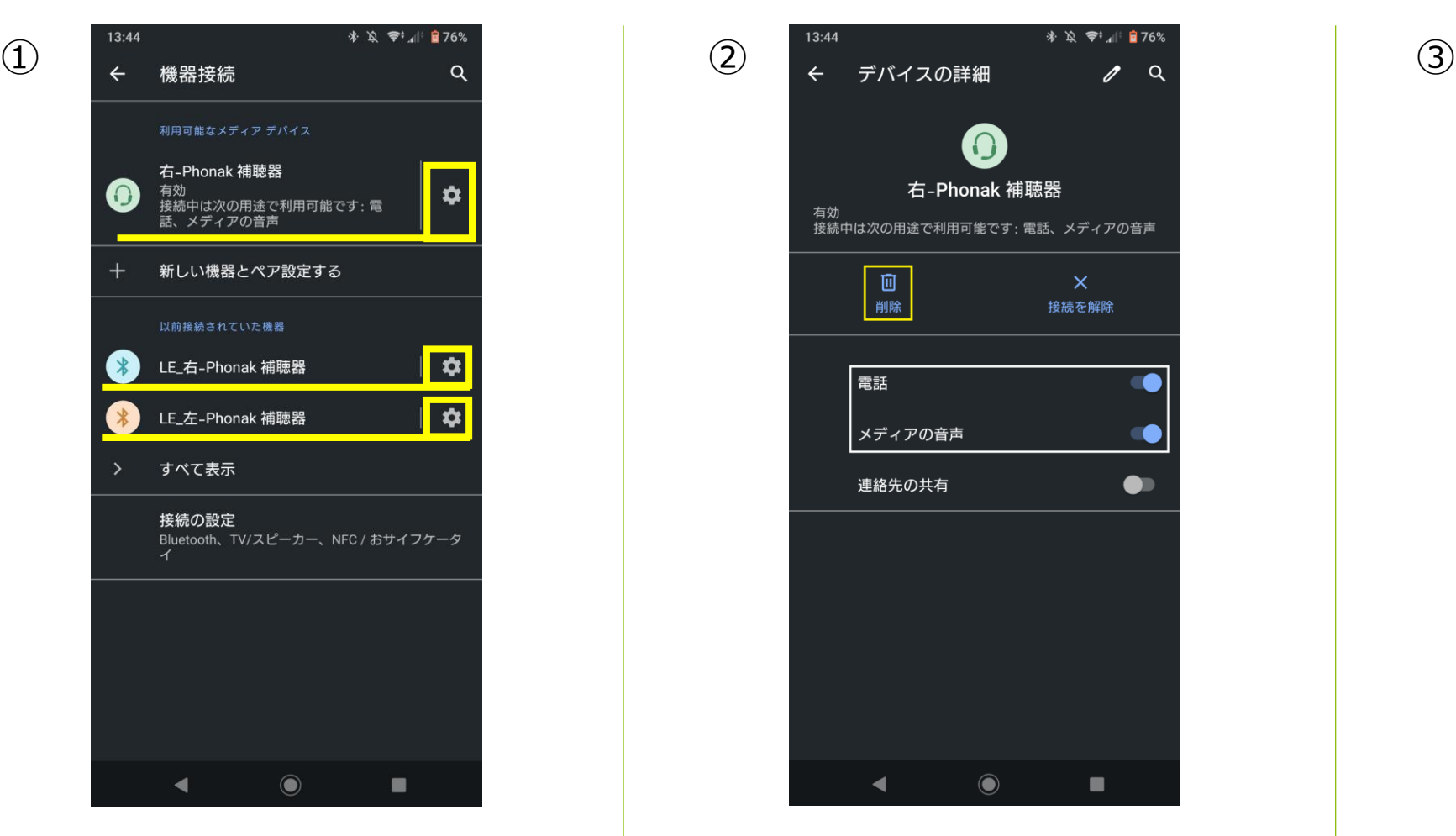

『削除』をタップするとペアリングが削除さ れます。また、ペアリングを削除せず、一時 的に無効にしたい場合は白枠の『電話』や 『メディアの音声』のスイッチを切り替える ことで、ハンズフリー通話やストリーミング 再生をオフにすることが可能です。

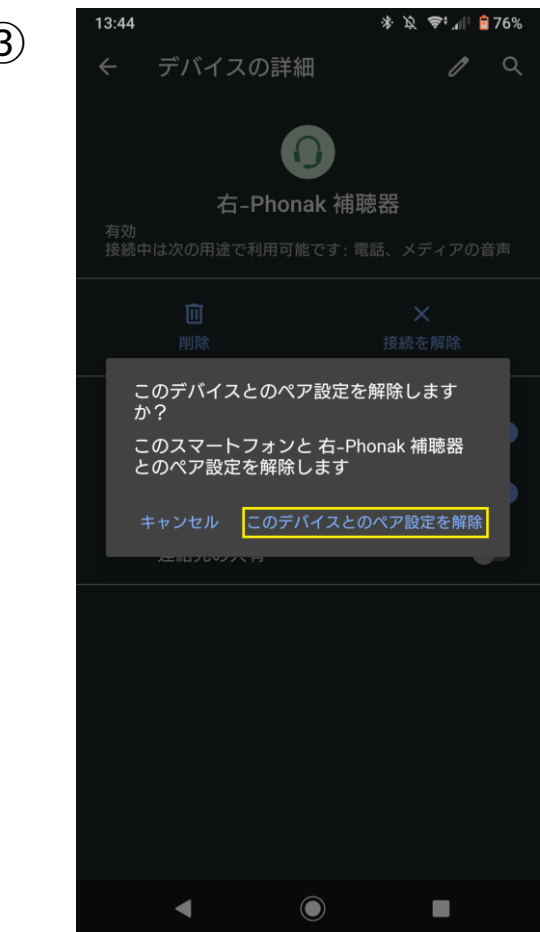

『このデバイスとのペア設定を解 除』をタップすることで、スマート フォン内から補聴器のデータが削除 されます。

## マイフォナック アプリ内のデータの削除方法

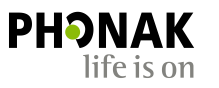

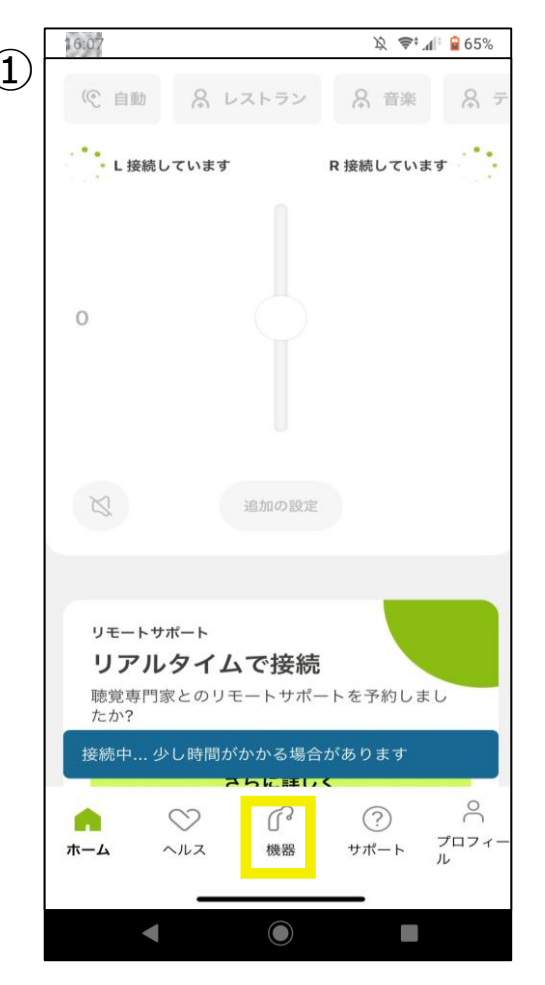

リモコン画面を開き、下部に ある「機器」をタップします。 このとき、補聴器を接続する 必要はありません。

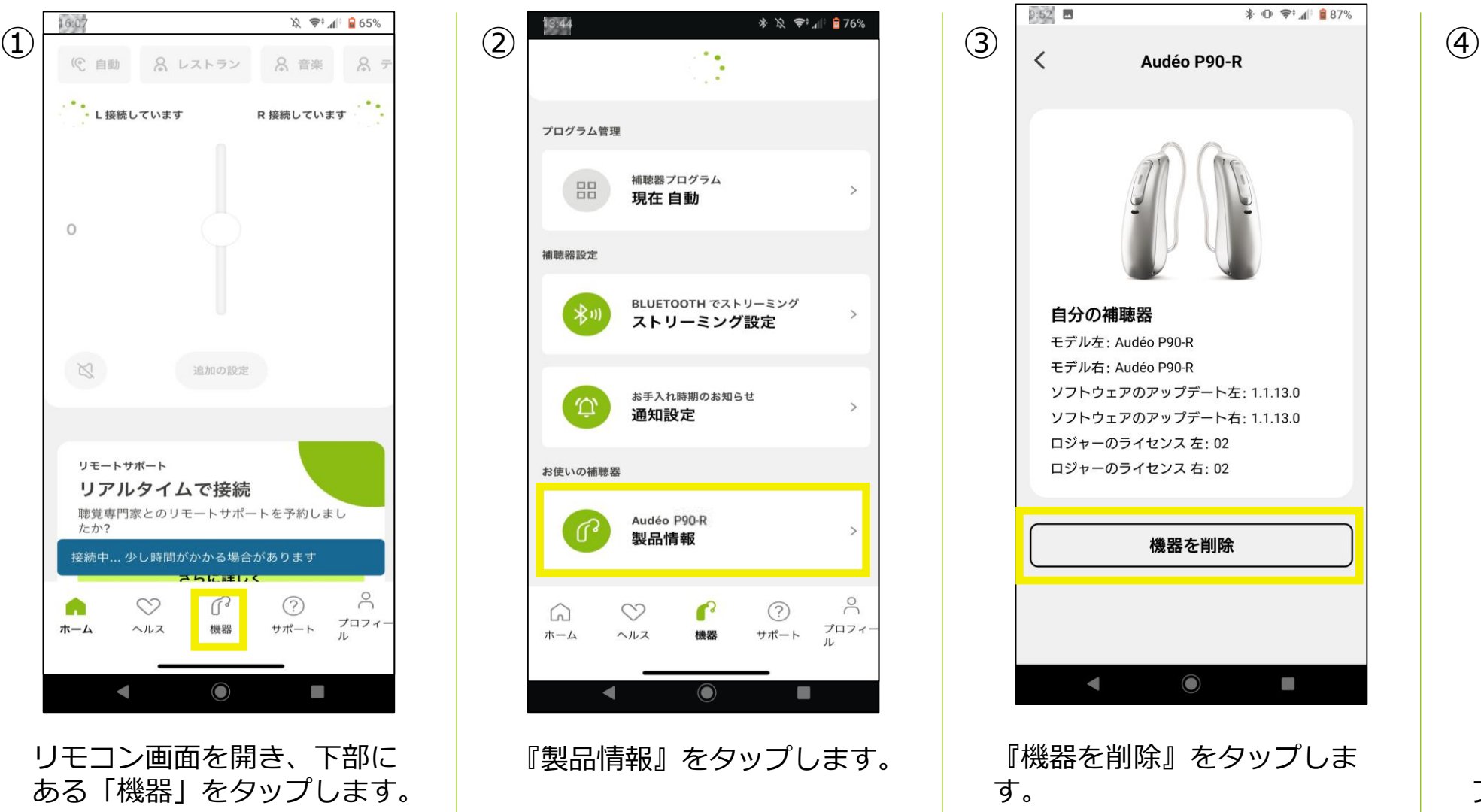

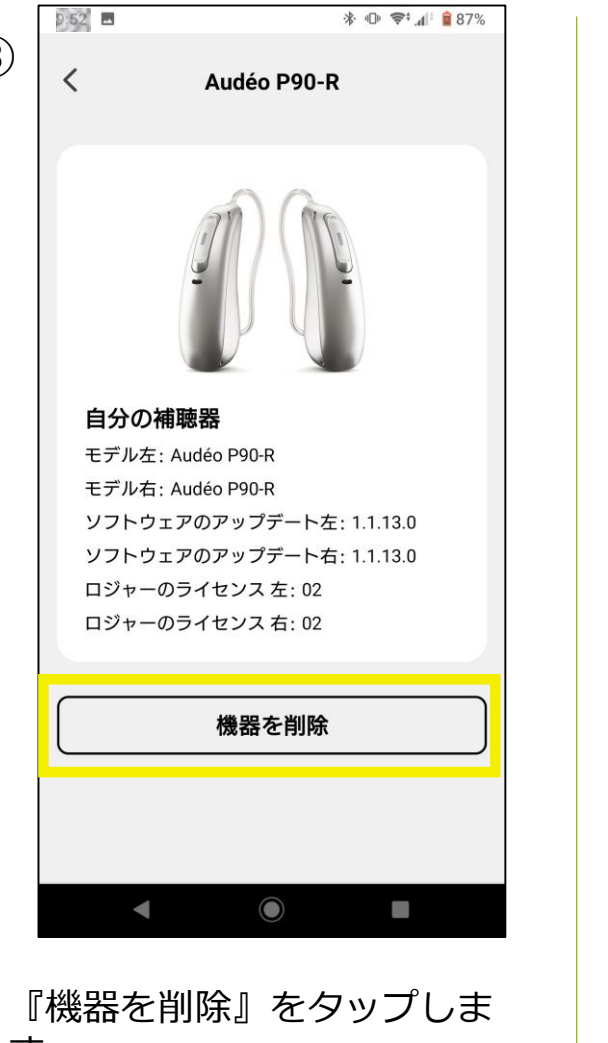

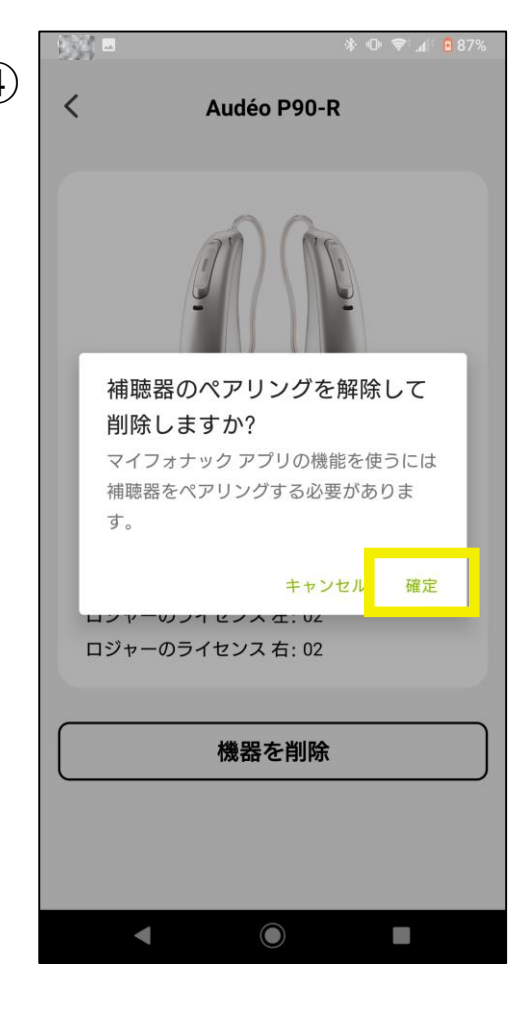

『確定』をタップすると、ア プリ内の補聴器のデータが削 除されます。

## Phonak Targetでのペアリング削除方法

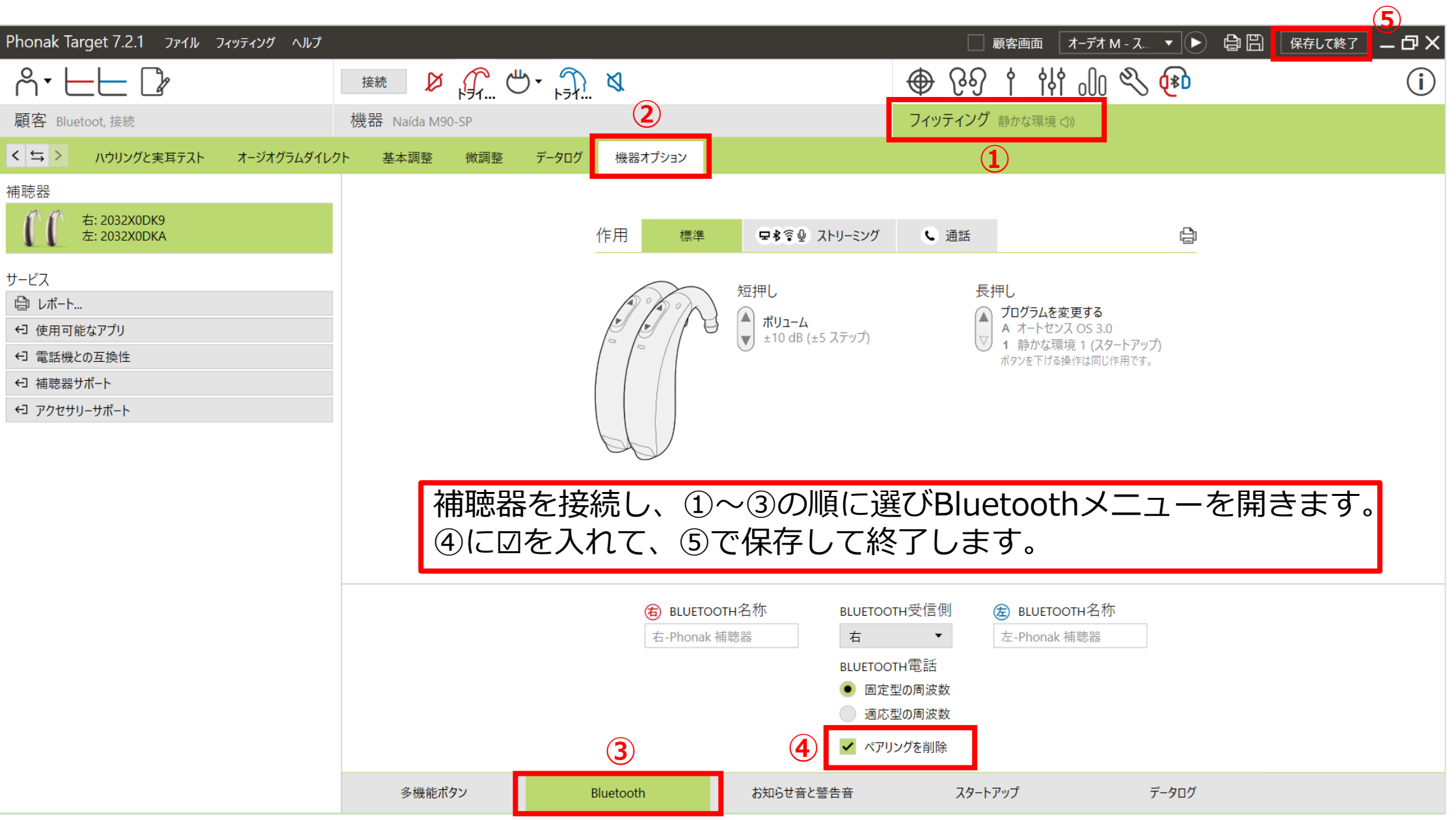

PHONAK

life is on